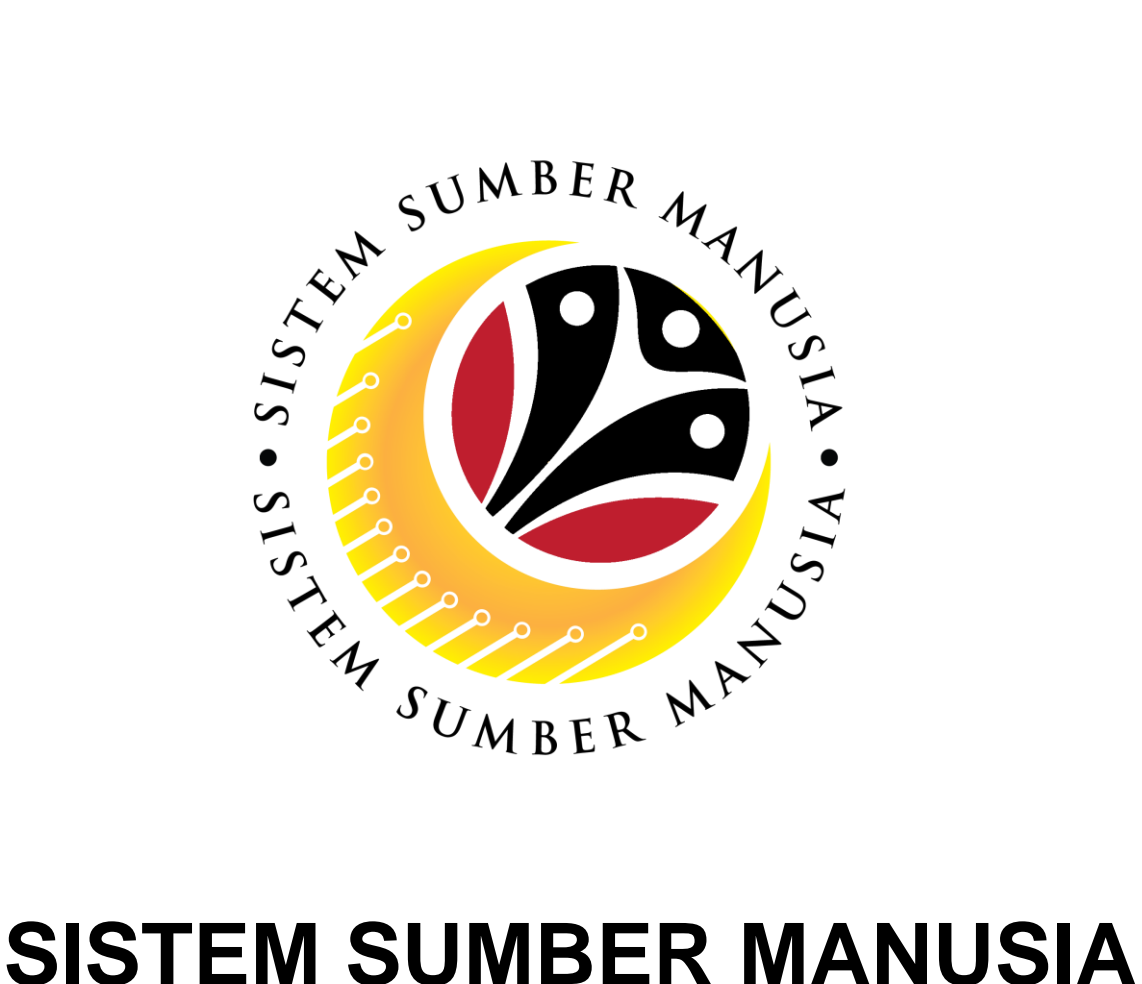

# **User Guide Personnel Administration Employee Self Service (ESS)**

**VERSION: 1.0**

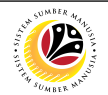

#### **PURPOSES**

This user guide acts as a reference for **Sistem Sumber Manusia (SSM) Front-End User** to manage **Personnel Administration.** All Individual names used in this user guide have been created for guidance on using SSM.

Where possible; user guide developers have attempted to avoid using actual Companies and Individuals; any similarities are coincidental.

Changes and updates to the system may lead to updates to the user guide from time to time.

Should you have any questions or require additional assistance with the user guide materials, please contact the **SSM Help Desk.**

#### **GLOSSARY**

The following acronyms are used frequently:

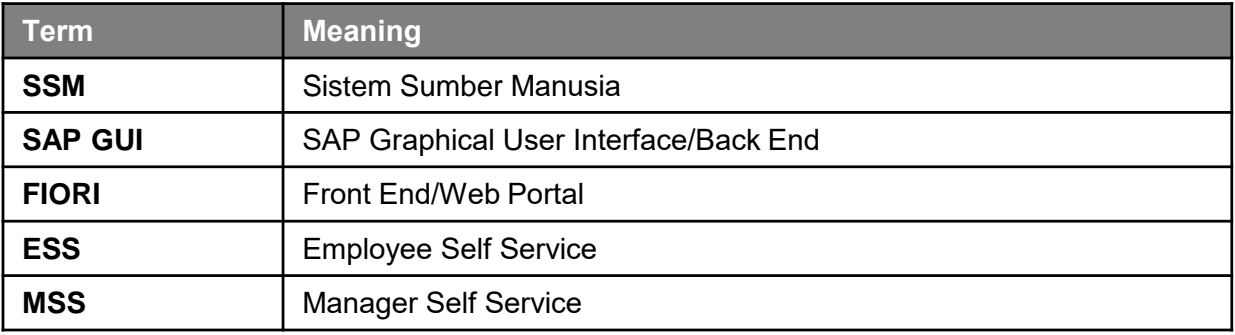

#### **FURTHER ASSISTANCE**

Should you have any questions or require additional assistance with the user guide materials, please contact **SSM Help Desk** at **+673 238 2227** or e-mail at **ssm.helpdesk@dynamiktechnologies.com.bn**.

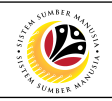

## **Table of Content**

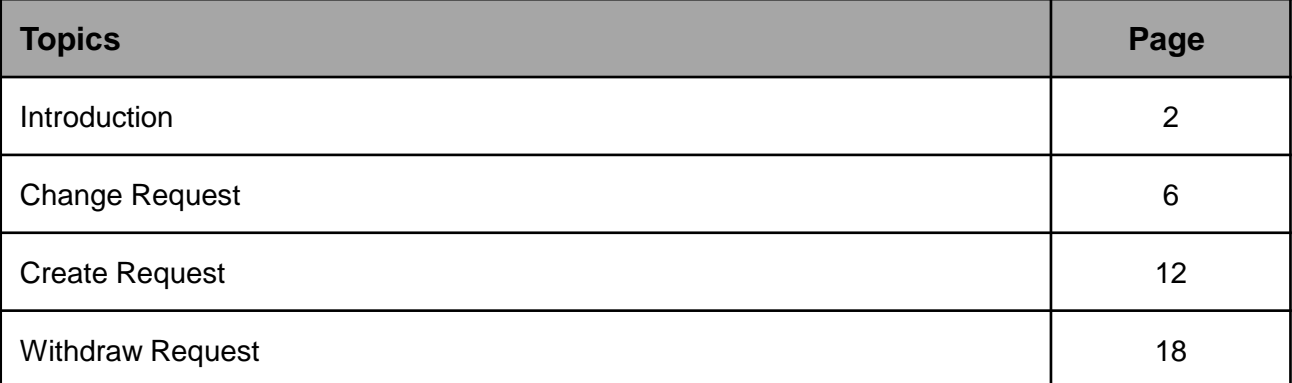

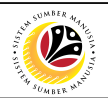

## <span id="page-3-0"></span>**Request Status**

The table below shows the **Request Status** used in the SAP FIORI (front-end) system:

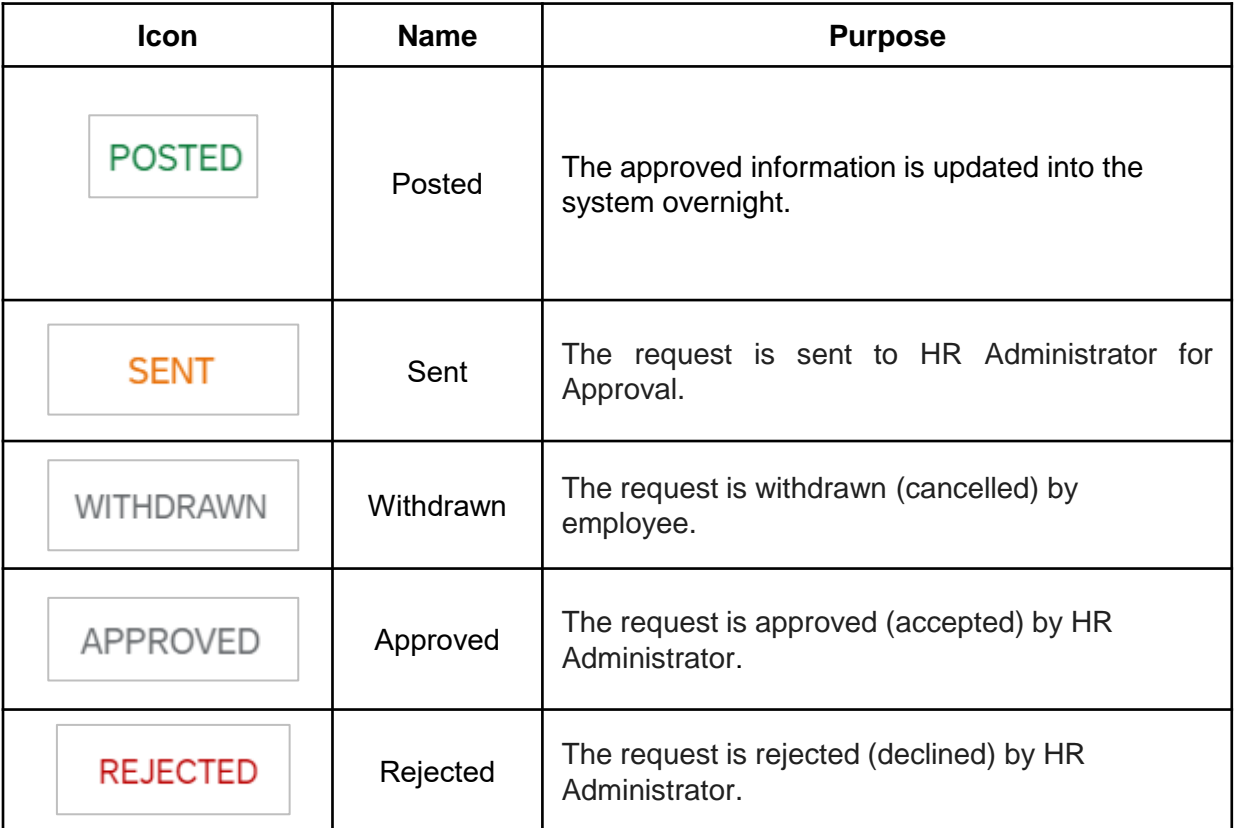

- All employee have access to the Self-Service system. The access for employee is the Employee Self Service (ESS). The HR Admin have the Manager Self Service (MSS) access. MSS have the authorization to approve or reject request from the employee.
- Certain request for any changes or addition in the employee profile or 'My Profile' will require approval from the HR Administrator. (Please refer to [page 5\)](#page-4-0)
- Submitted request can be approved or rejected by HR Administrator with MSS access and withdrawn by the Employee themselves.
- Approved request information will only be updated into the system overnight.

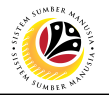

<span id="page-4-0"></span>*Note*: Once the Request has been submitted, information status will change overnight, and some information requires HR approval as stated below:

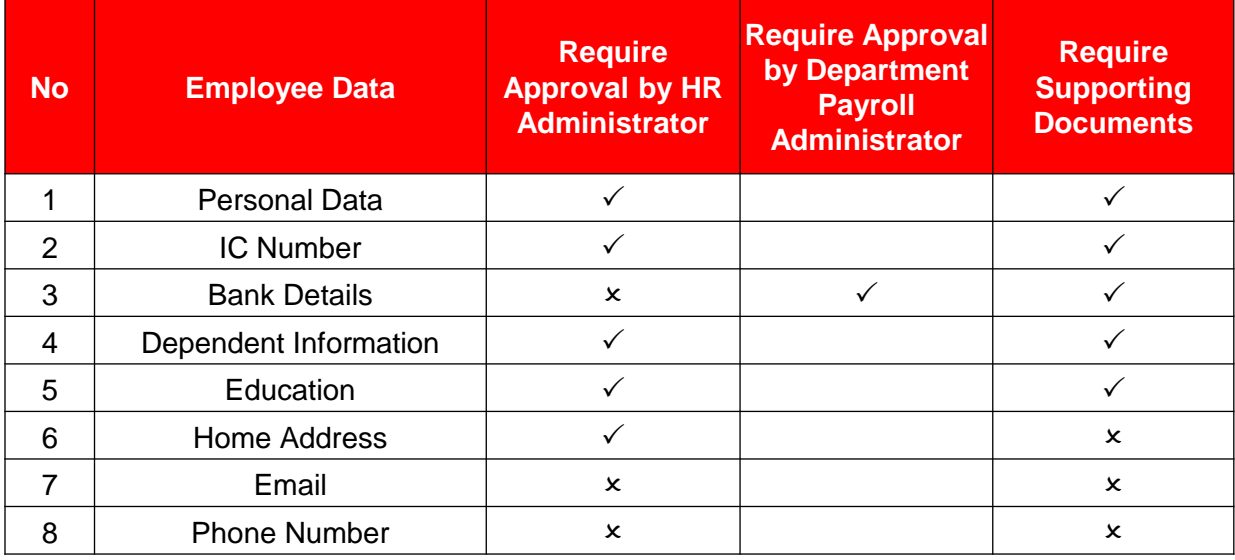

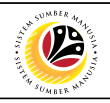

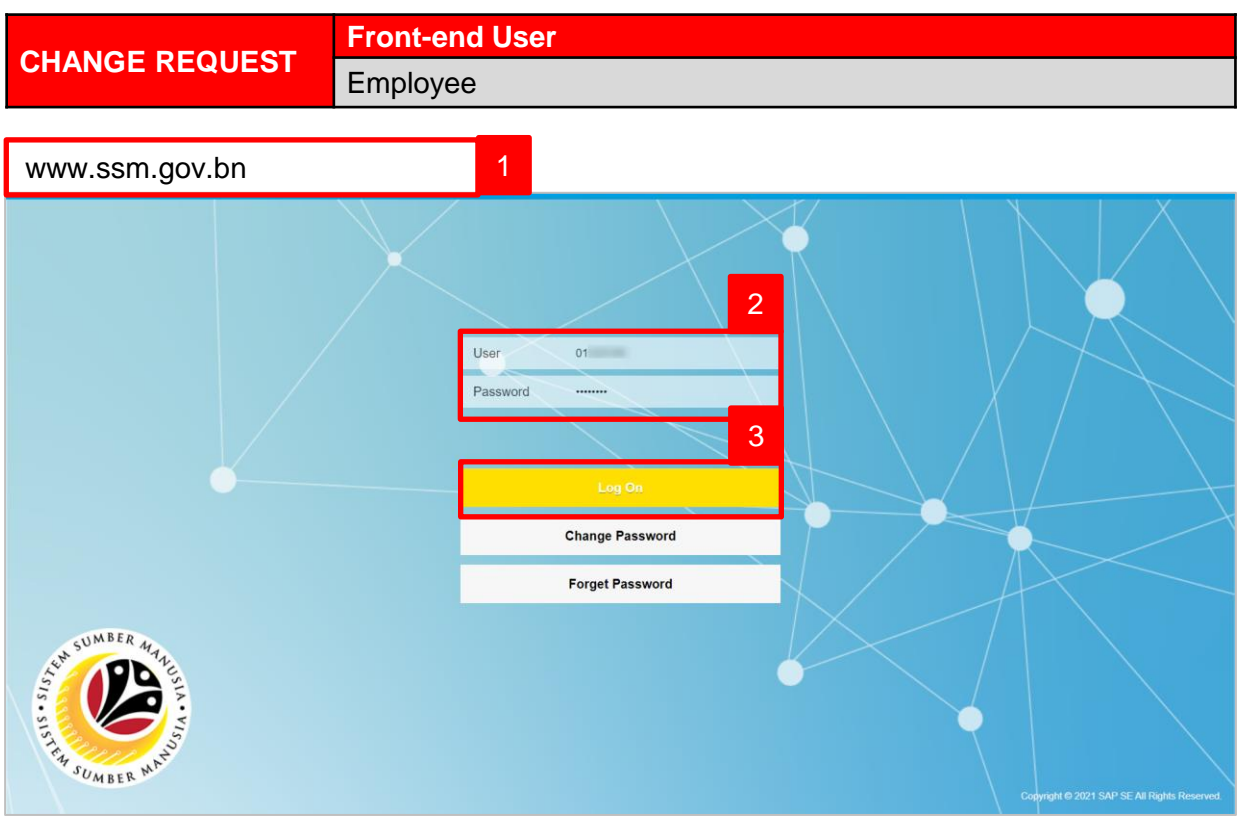

- 1. Navigate to SSM at [www.ssm.gov.bn](http://www.ssm.com.bn/)
- 2. Enter the User ID (Personnel IC Number) and Password.
- 3. Click on the button to navigate to SSM.

#### Home  $\star$  $\bullet$ My Time My Info My Payslip My Profile Manage my profile  $\overline{\mathbf{2}^+}$ My Payslip View My Payslip **SO** Confidentia My Tim My Clock In/Out My Leave Requests Create My Clock In/... Manage My Leave R. Ä  $\mathbb{C}$

#### The **Dashboard** page will be displayed.

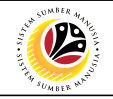

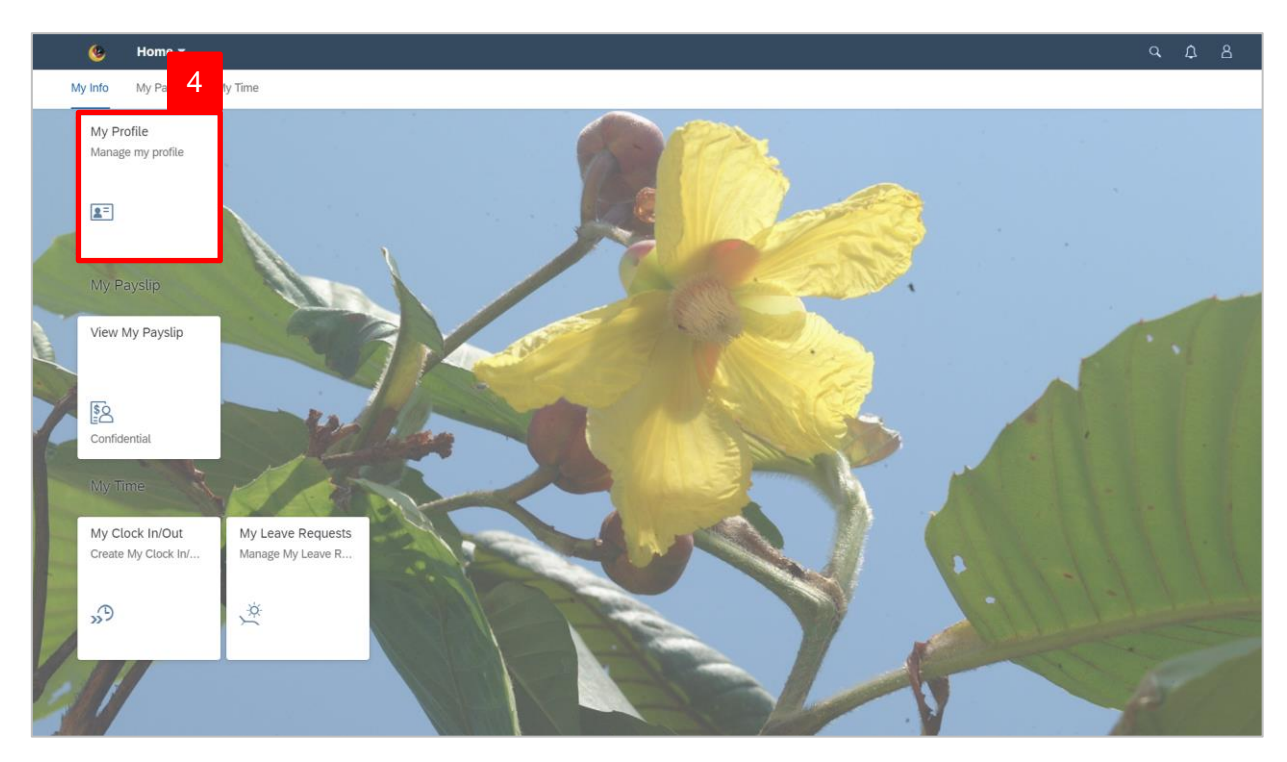

4. Click on **My Profile** tile.

The **My Profile** page will be displayed.

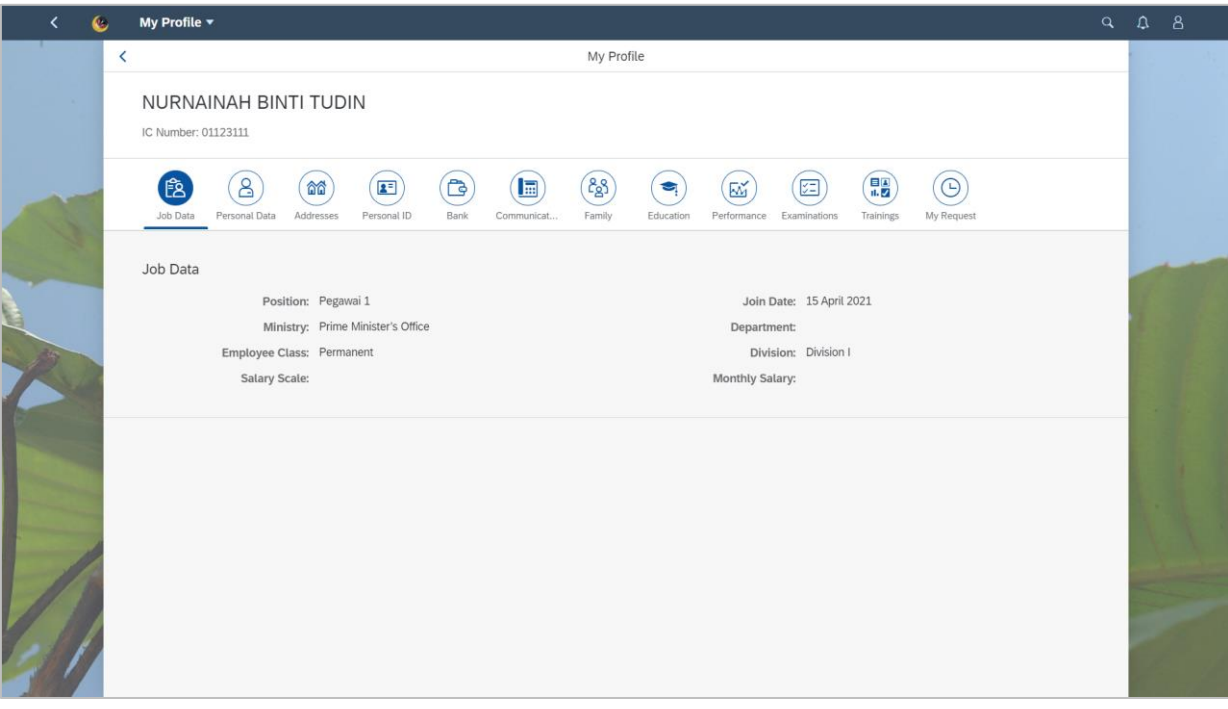

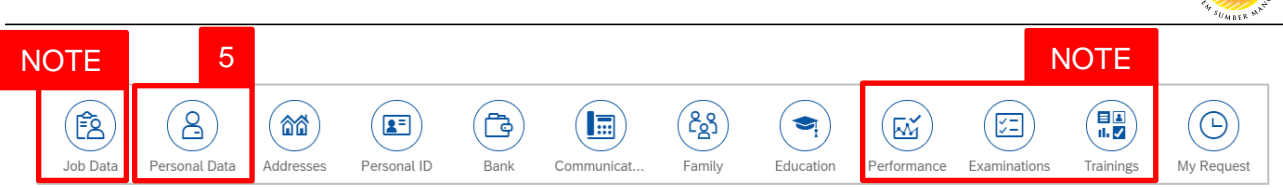

*Note*: **Job Data**, **Performance**, **Examinations** and **Trainings** can only be viewed, the information in these info-type cannot be add or edit by the employee.

5. Click on **Personal Data** tab.

The **Personal Data** will be displayed.

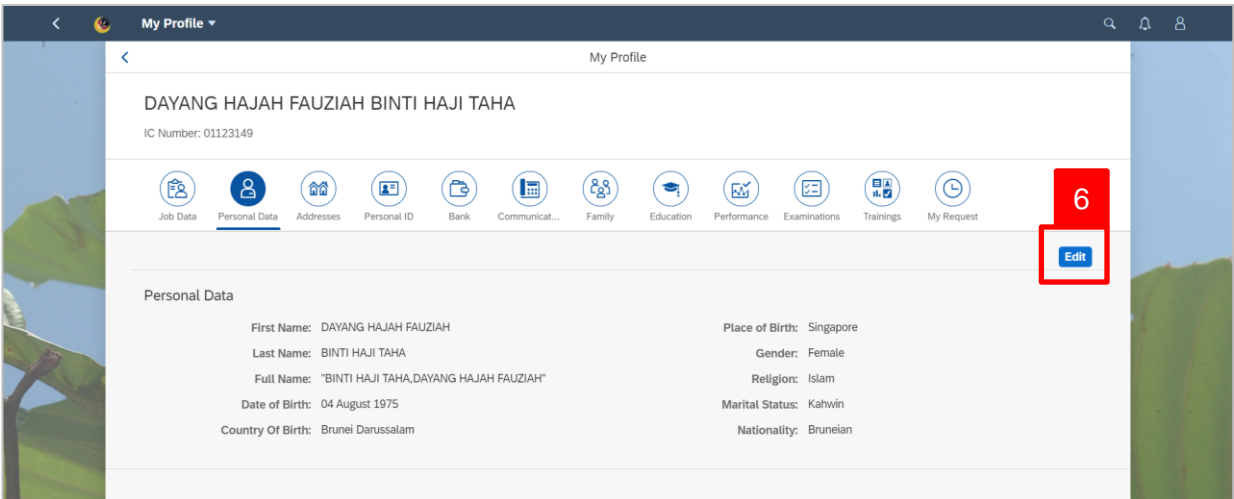

6. Click on **Edit** button.

The **Edit Personal Data** page will be displayed.

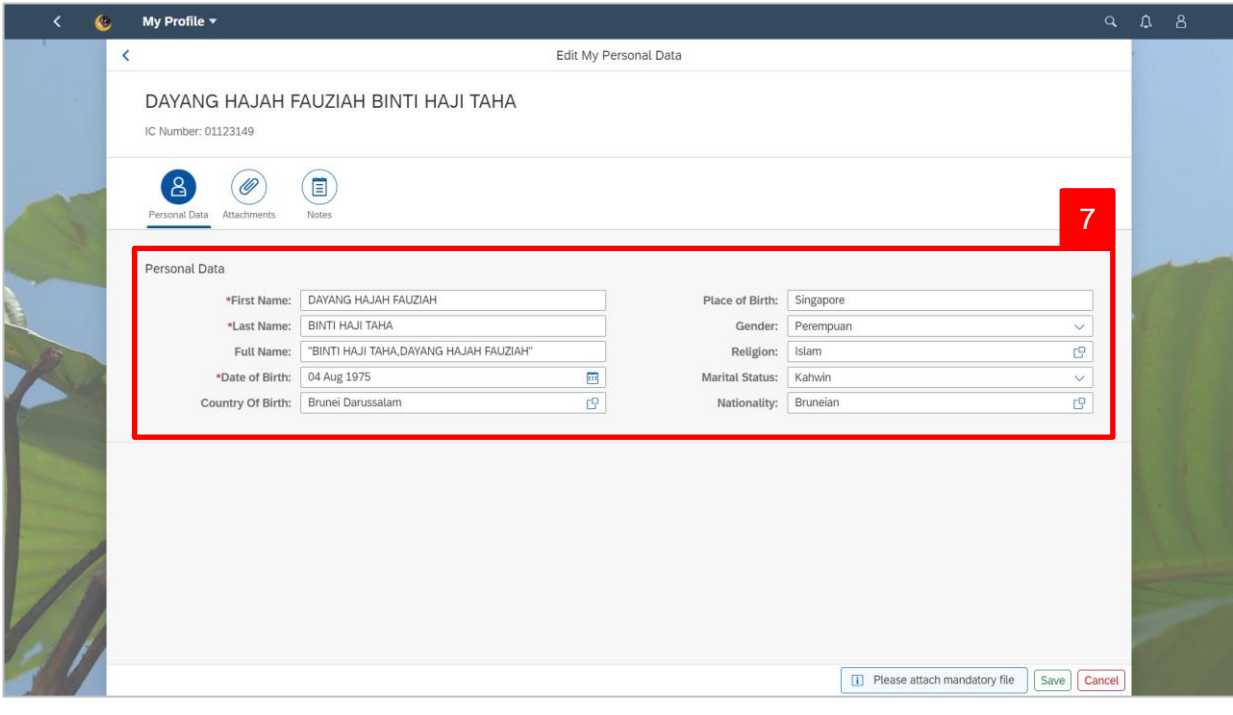

02

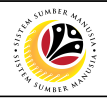

7. Under **Personal Data**, fill in the required fields such as the table below:

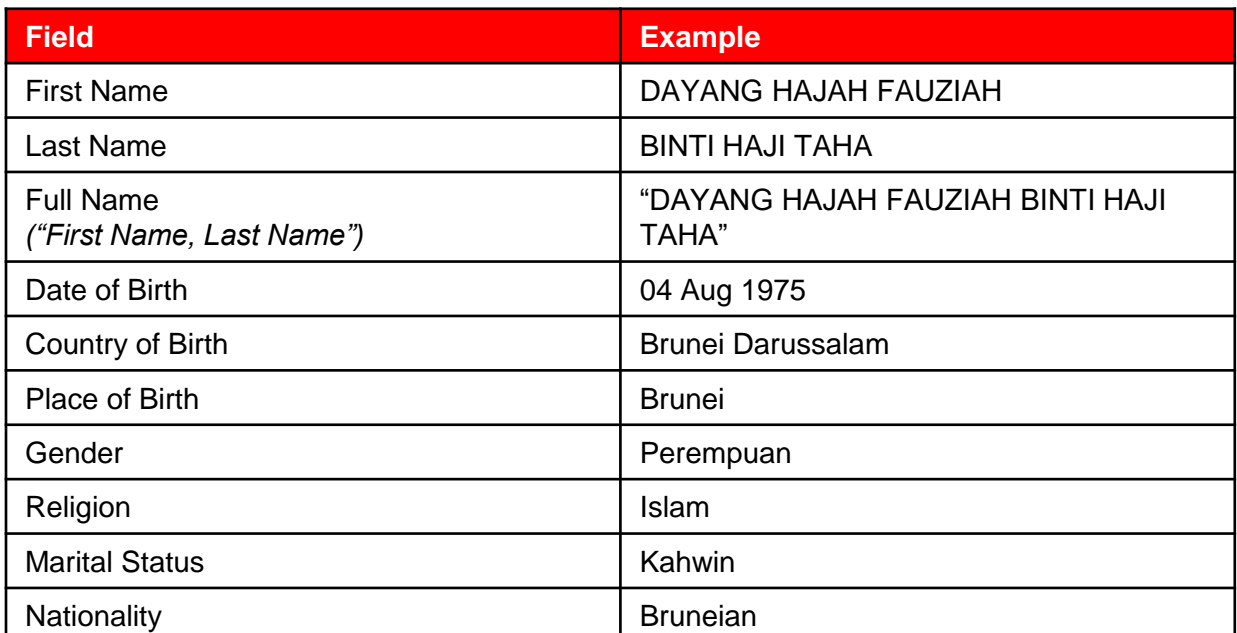

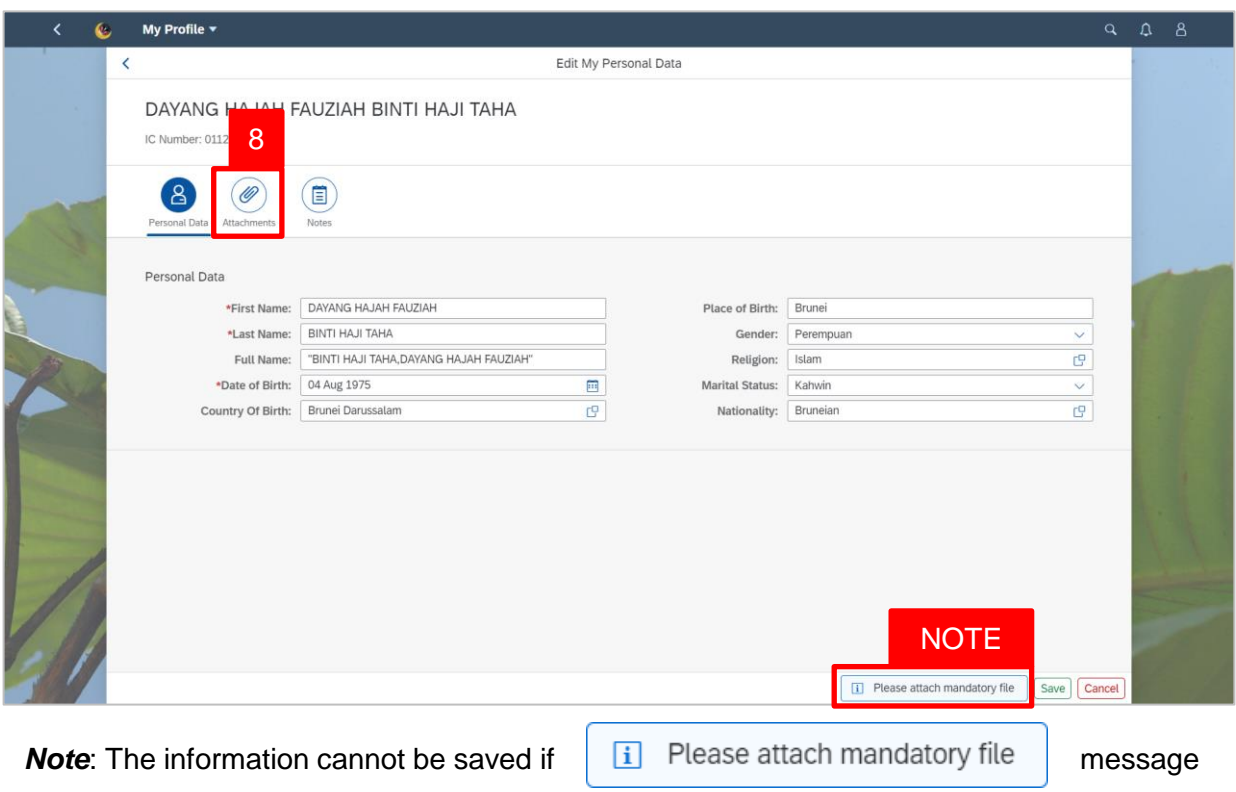

is still displayed.

- 
- 8. Click on **Attachments** tab.

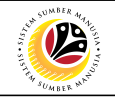

The **Attachment** page will be displayed.

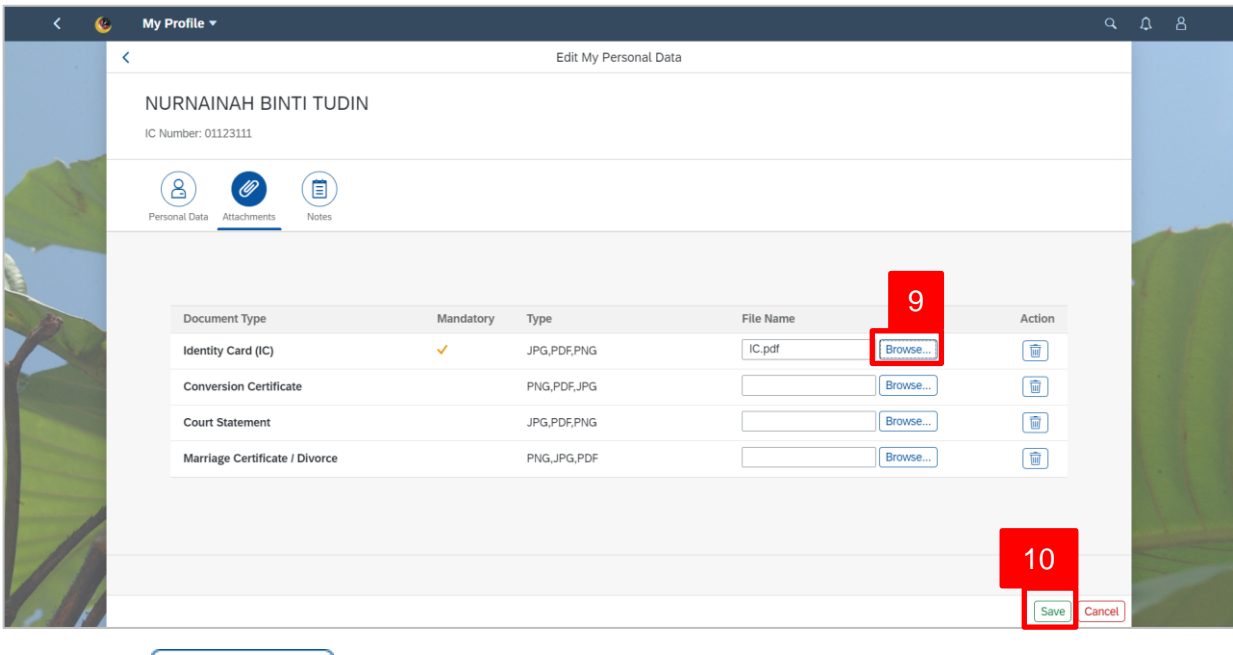

9. Click Browse... button and select the relevant document file.

*Note***:** Ensure that the document is in **JPG, PDF and PNG** format not more than **3.5MB** for each file.

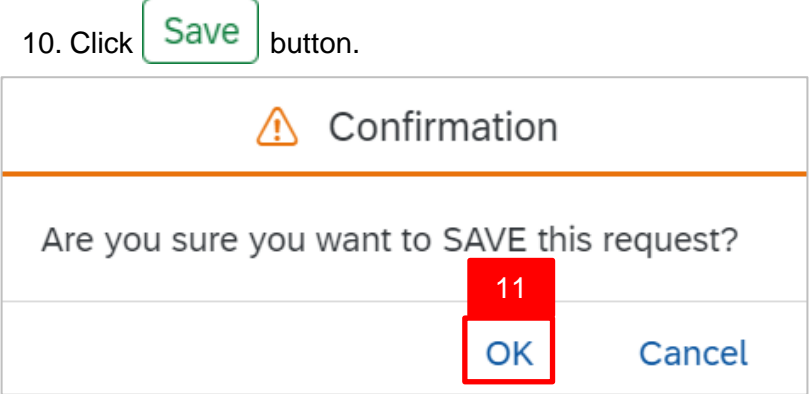

11. Click **OK** button.

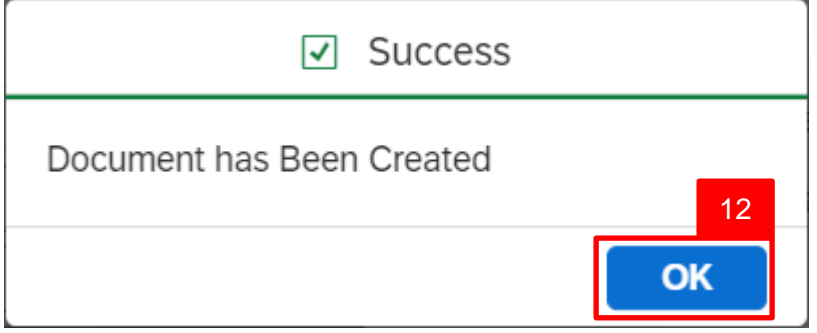

#### 12. Click **OK** button.

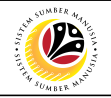

The **My Profile** page will be displayed.

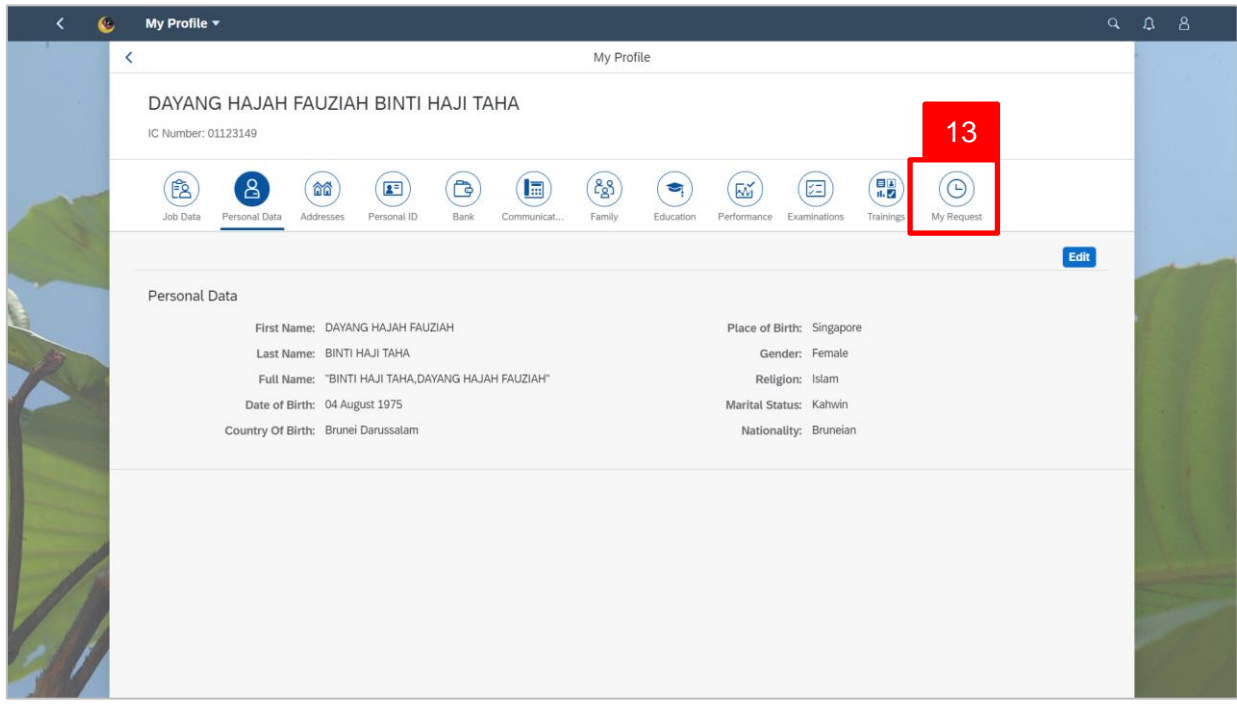

#### *Note:*

- Any change of information will not be updated immediately as certain info-type required HR Admin approval (refer to [page](#page-3-0) 4).
- **Second attempt** to change the same type of information when it is **not yet approved** or **rejected** will prompt the following message will be displayed:

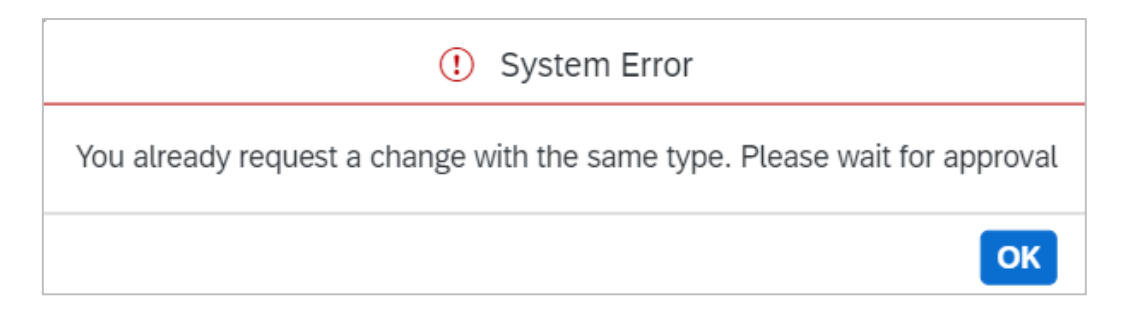

*Note:* New request can only be made once the status has changed to **Approved** or **Rejected** or the submitted request is **Withdrawn**.

13. Click on **My Request** tab to view request status.

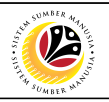

The **My Request** will be displayed.

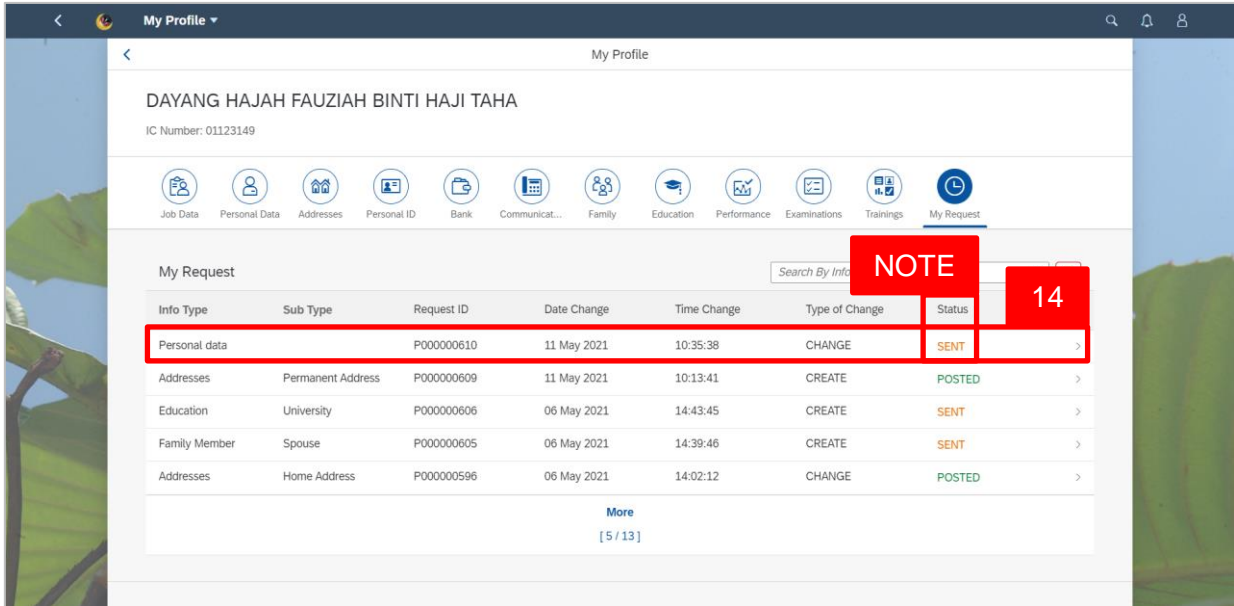

*Note***:** SENT request status is waiting for manager approval or rejection.

14. Click on the Personal Data info-type to view the request.

The **My Request Personal Data Details** will be displayed.

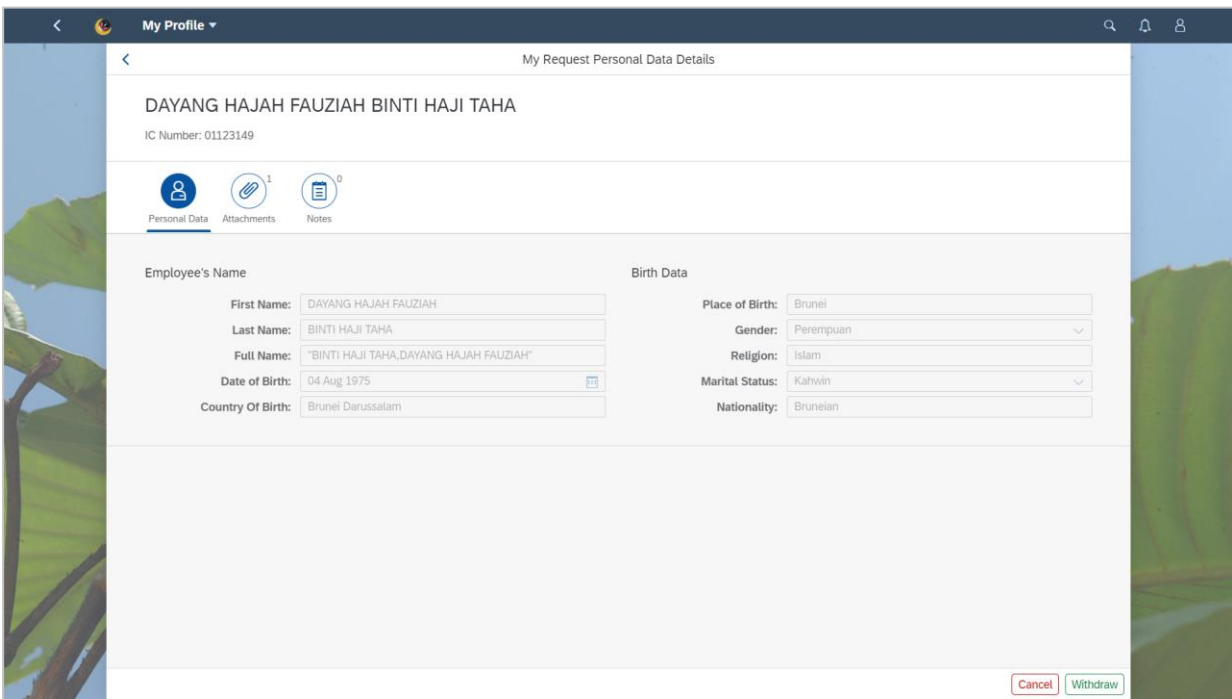

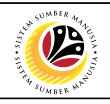

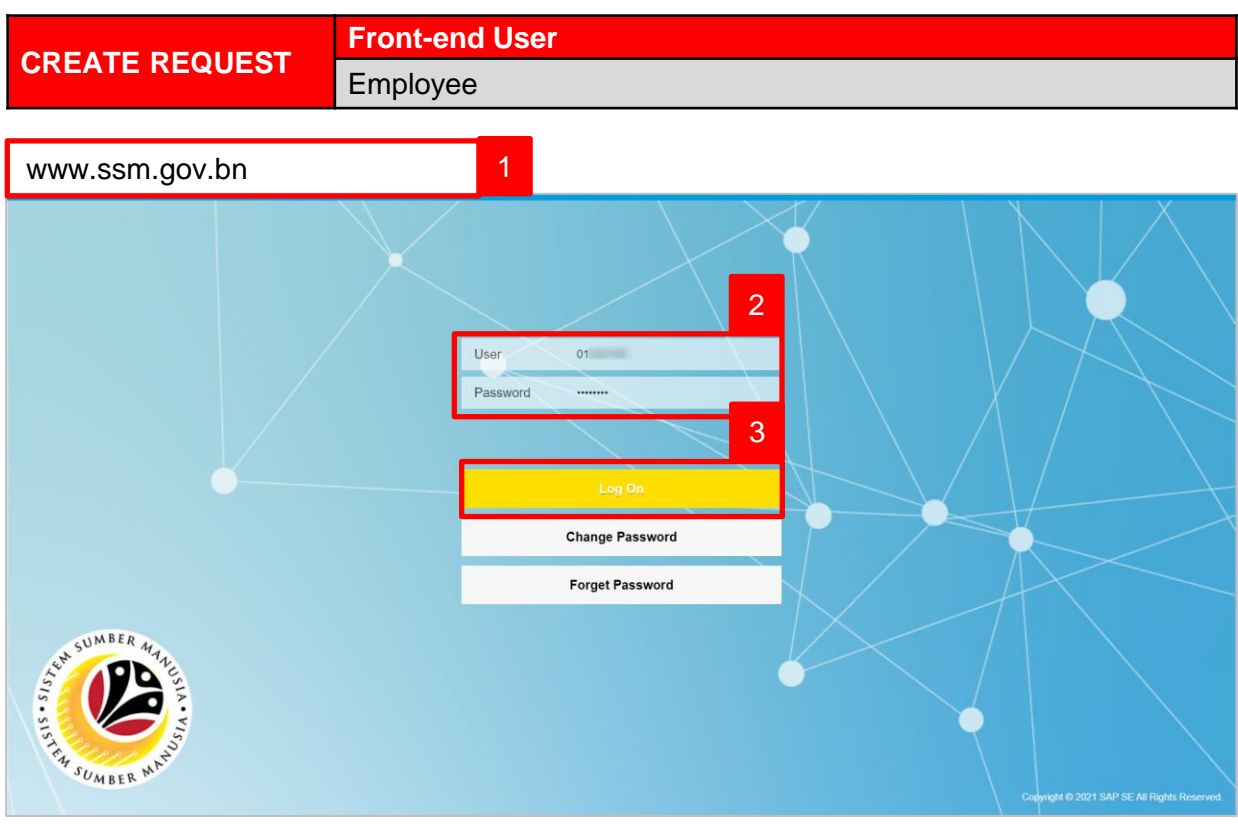

- 1. Navigate to SSM at [www.ssm.gov.bn](http://www.ssm.com.bn/)
- 2. Enter the User ID (Personnel IC Number) and Password.
- 3. Click on the **button** to navigate to SSM.

#### Home  $\star$  $\bullet$ My Time My Info My Payslip My Profile Manage my profile  $\overline{\mathbf{2}^+}$ My Payslip View My Payslip **SO** Confidentia My Tim My Clock In/Out My Leave Requests Create My Clock In/... Manage My Leave R. Ä  $\mathbb{C}$

#### The **Dashboard** page will be displayed.

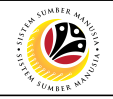

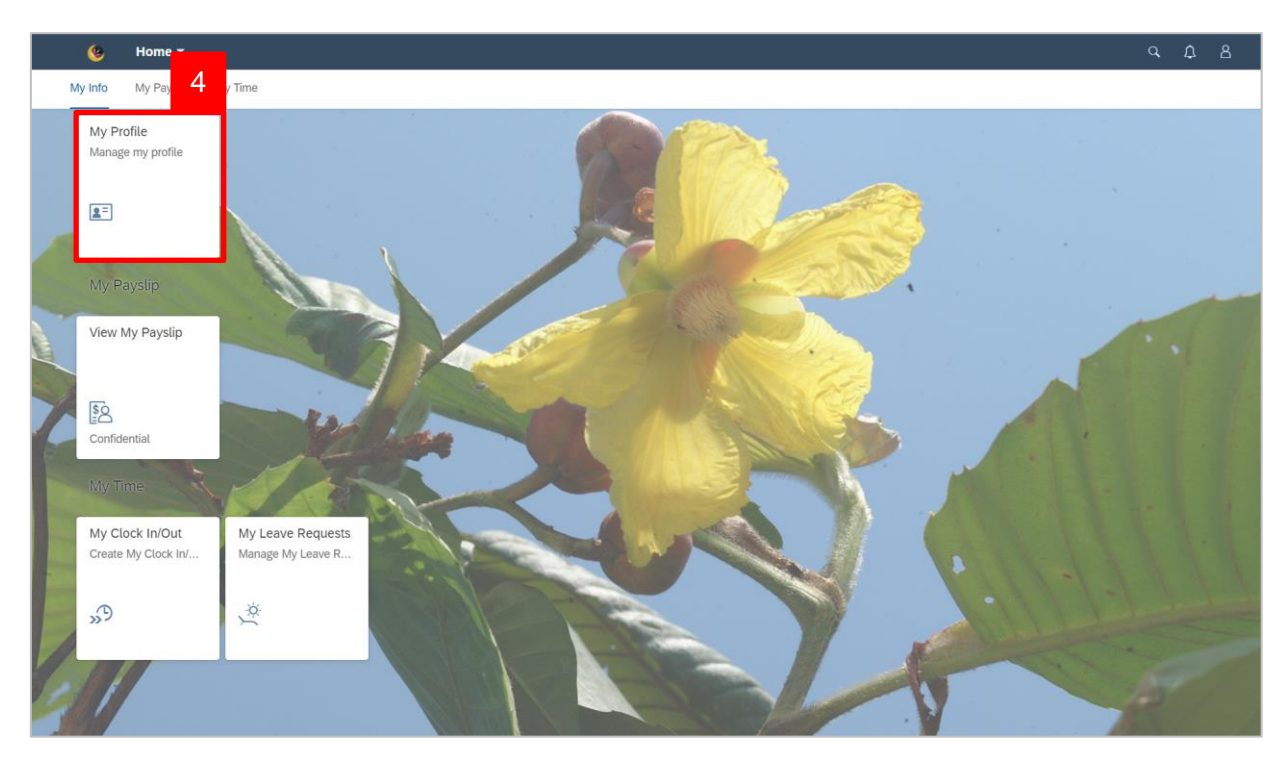

4. Click on **My Profile** tile.

The **My Profile** page will be displayed.

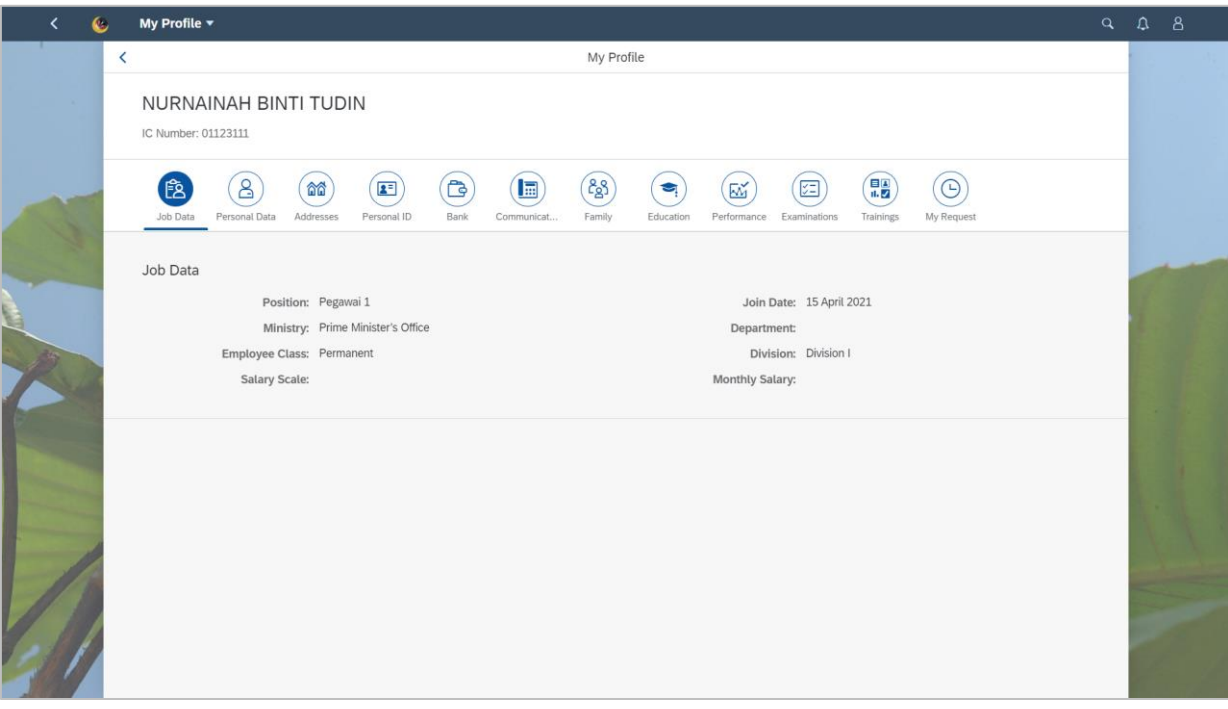

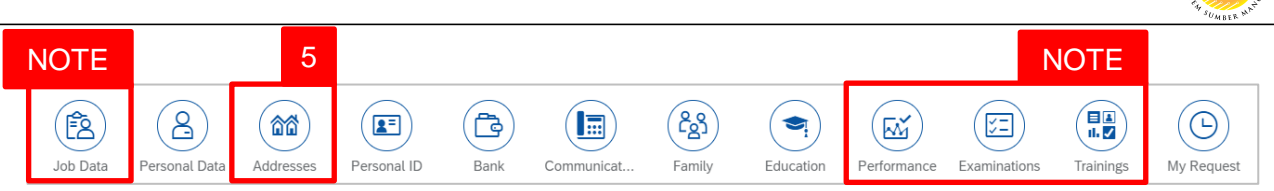

*Note*: **Job Data**, **Performance**, **Examinations** and **Trainings** can only be viewed, the information in these info-type cannot be add or edit by the employee.

5. Click on **Addresses** tab.

The **Addresses** will be displayed.

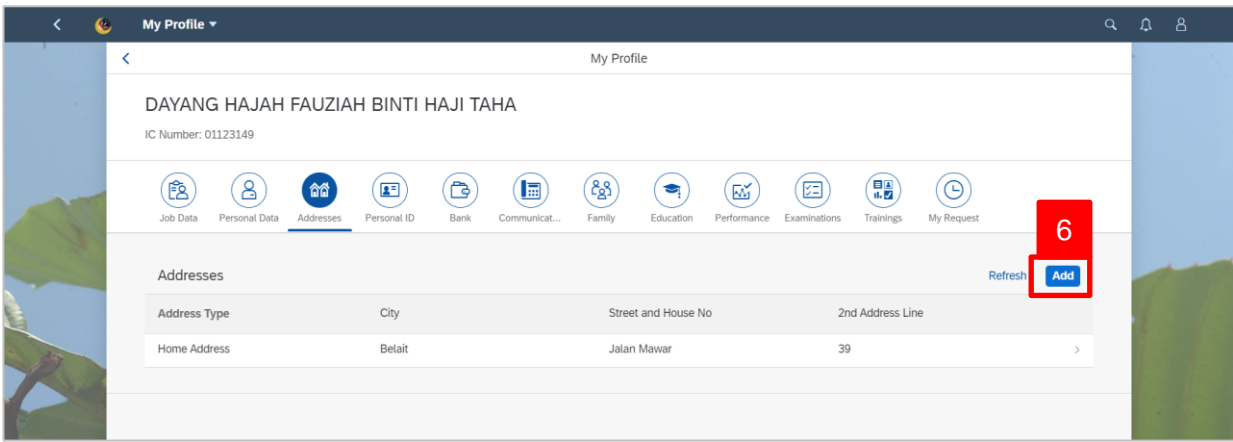

6. Click on **Add** button.

The **Add My Address** page will be displayed.

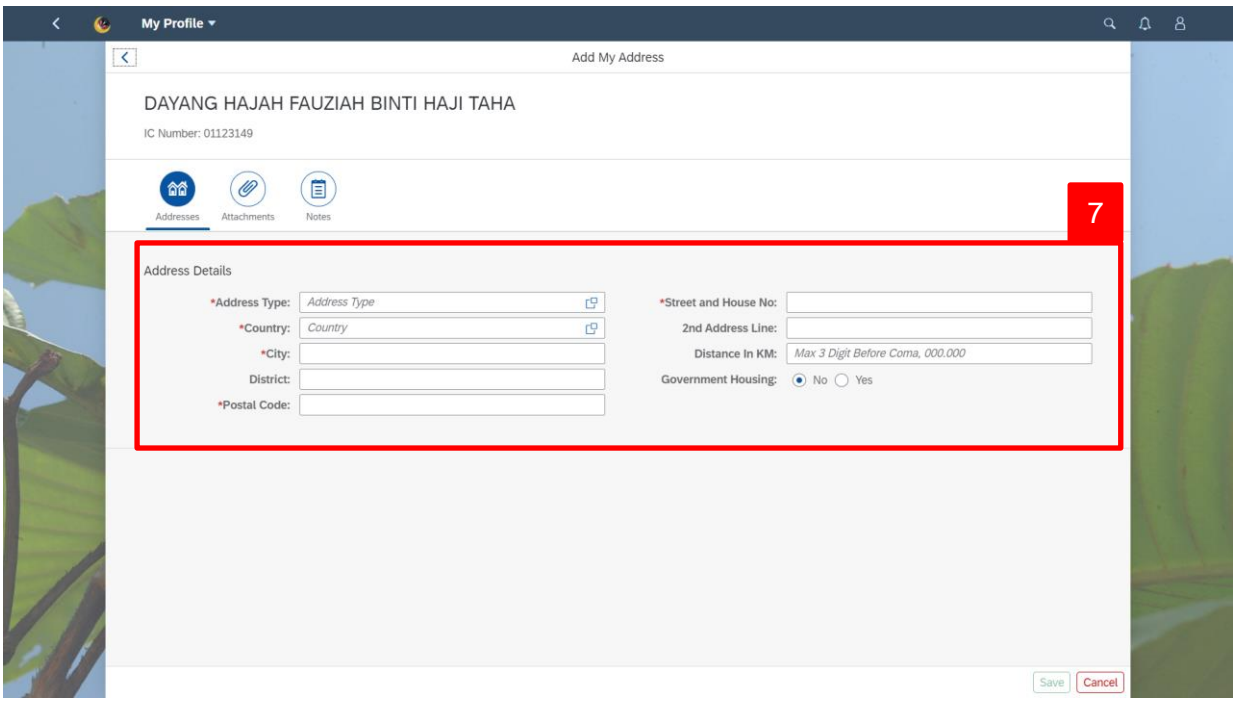

02

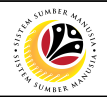

7. Under **Address Details**, fill in the required fields such as the table below:

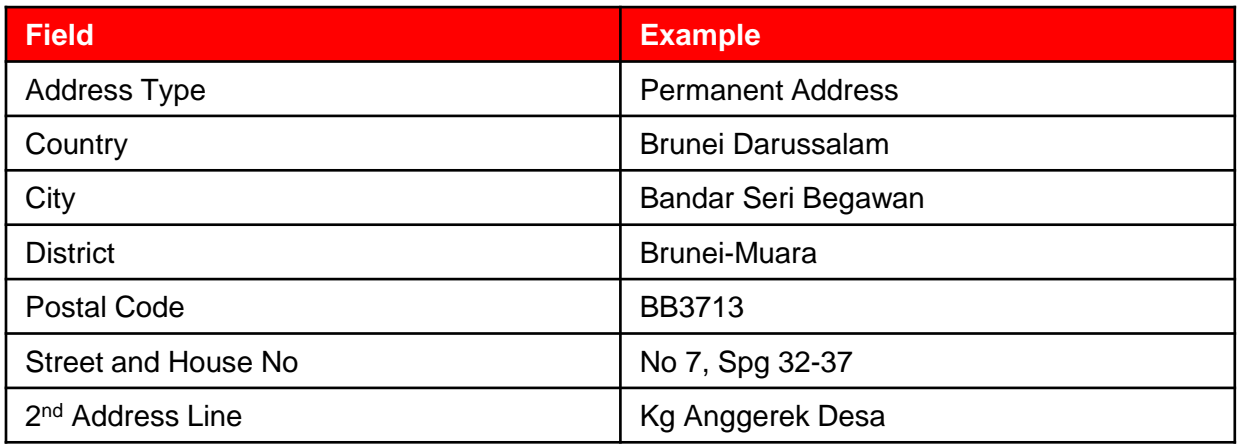

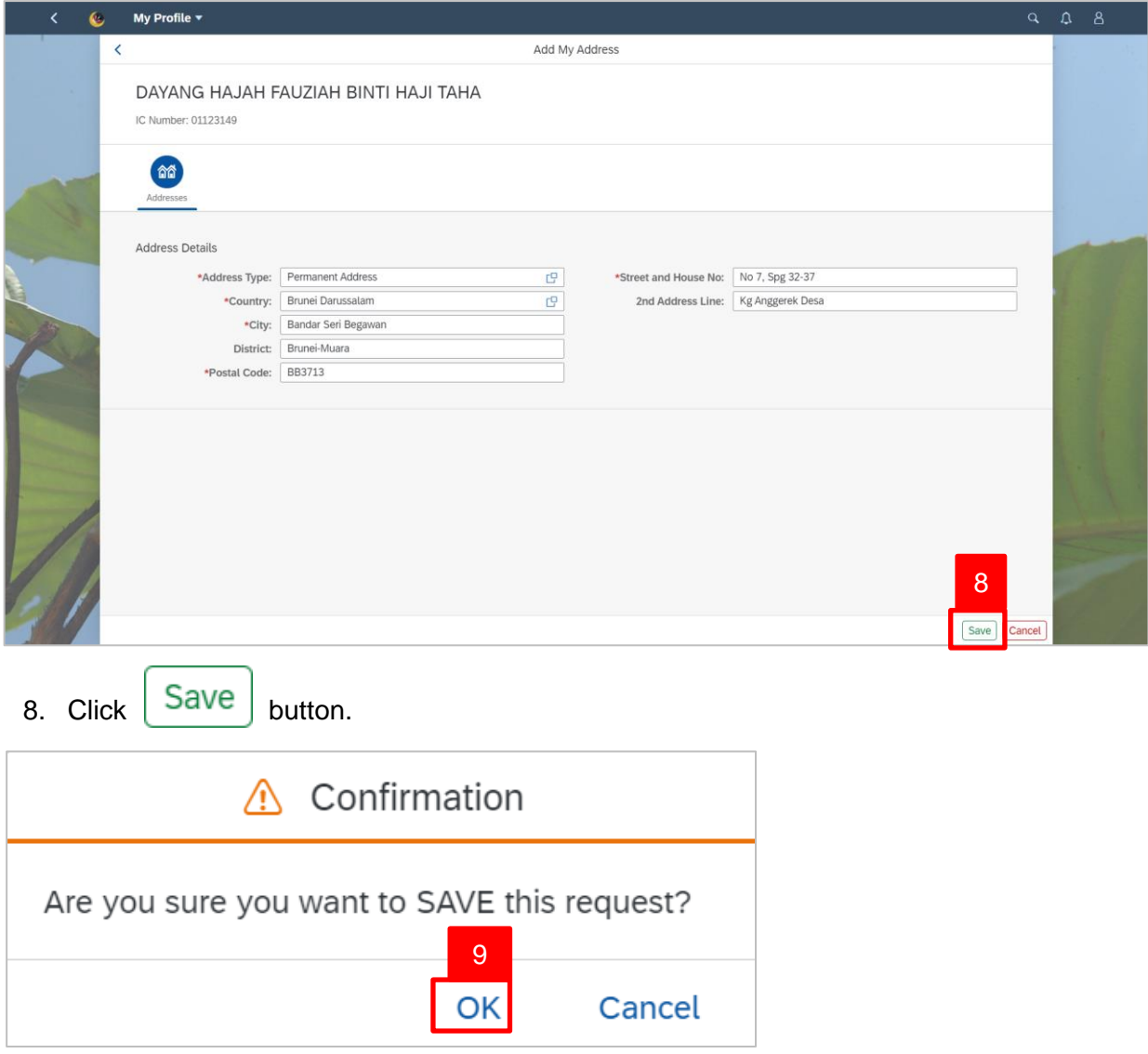

9. Click **OK** button.

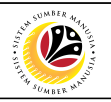

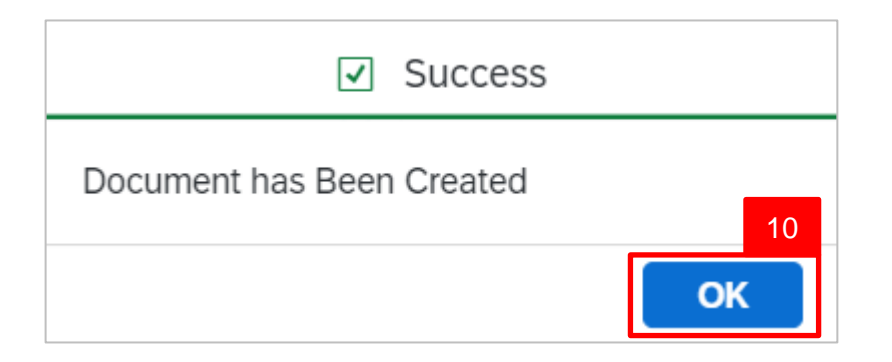

#### 10. Click **OK** button.

The **My Profile - Address** page will be displayed.

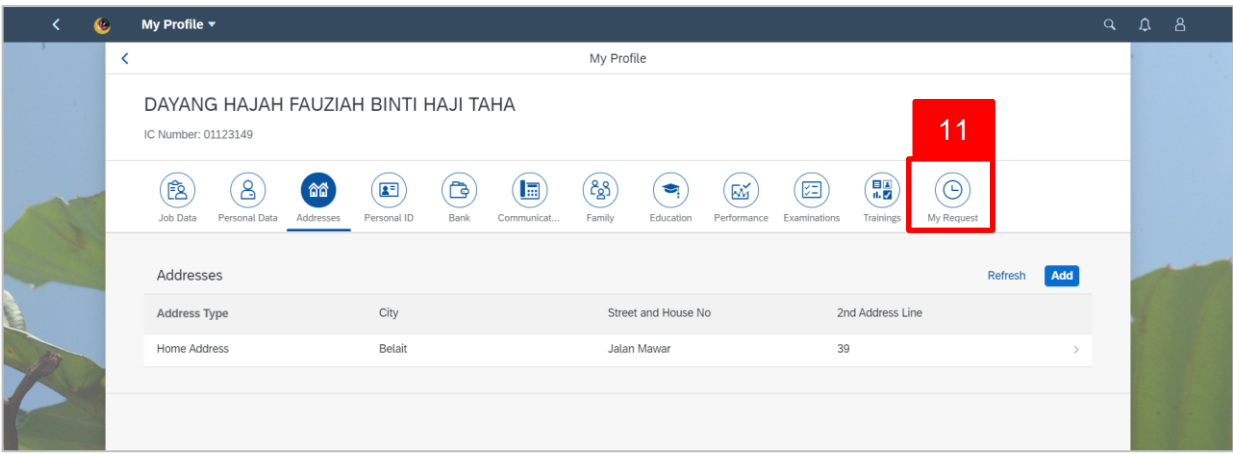

11. Click on **My Request** tab to view request status.

The **My Request** will be displayed.

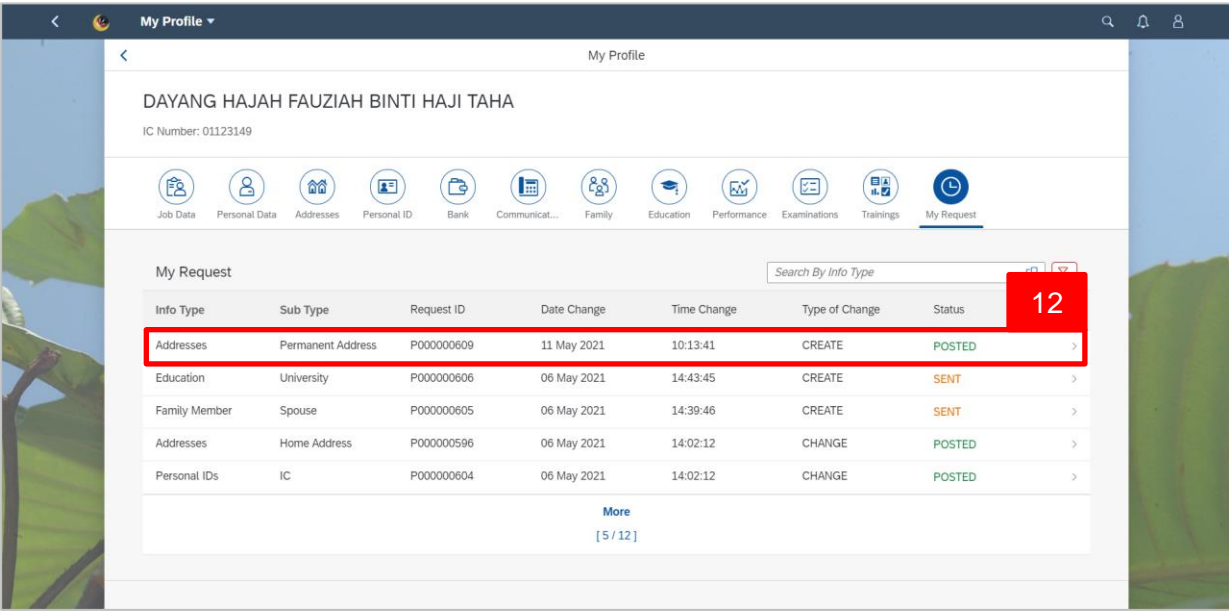

12. Click on the Addresses info-type to view the request.

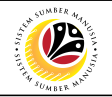

The **My Request** will be displayed.

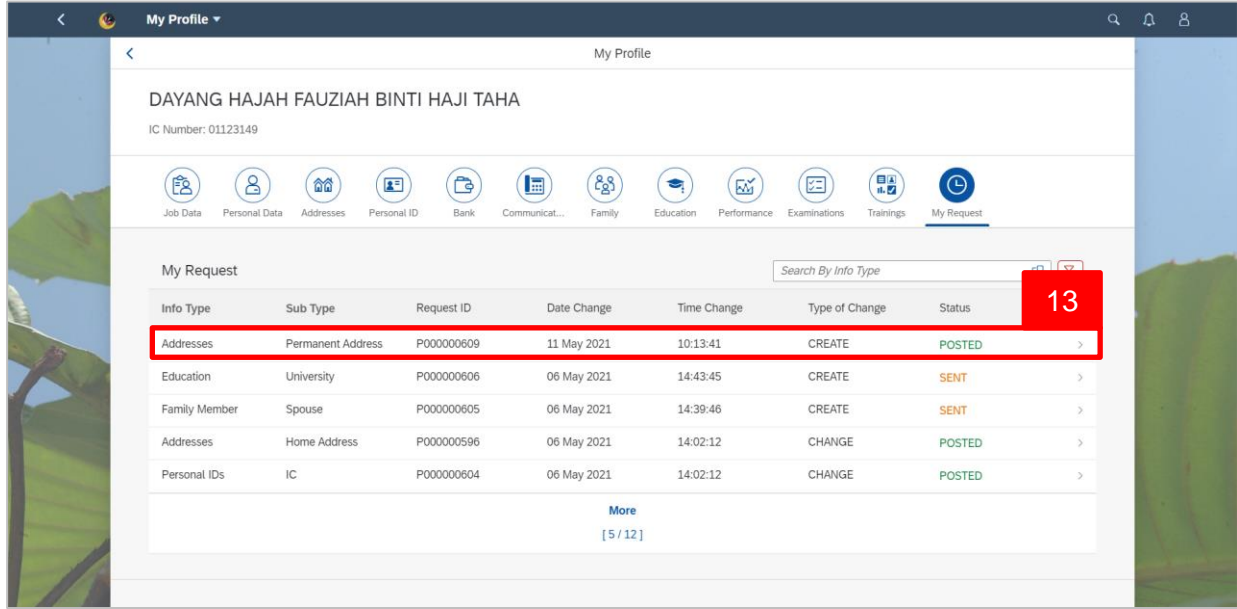

13. Click on the Addresses info-type to view the request.

The **My Request Addresses Details** will be displayed.

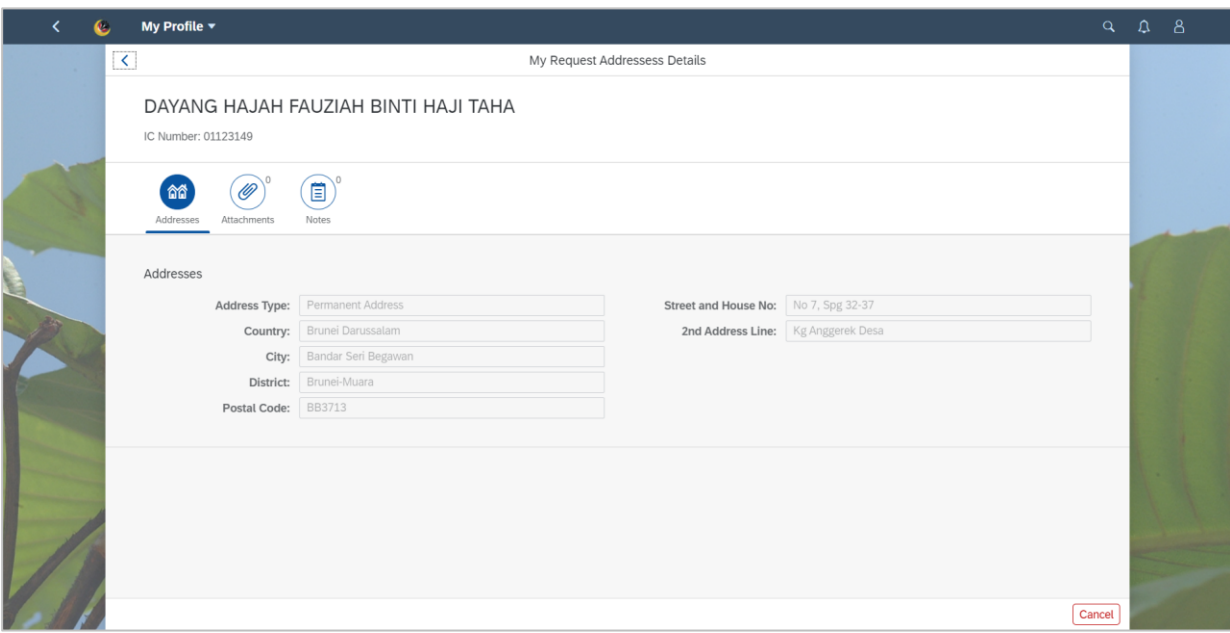

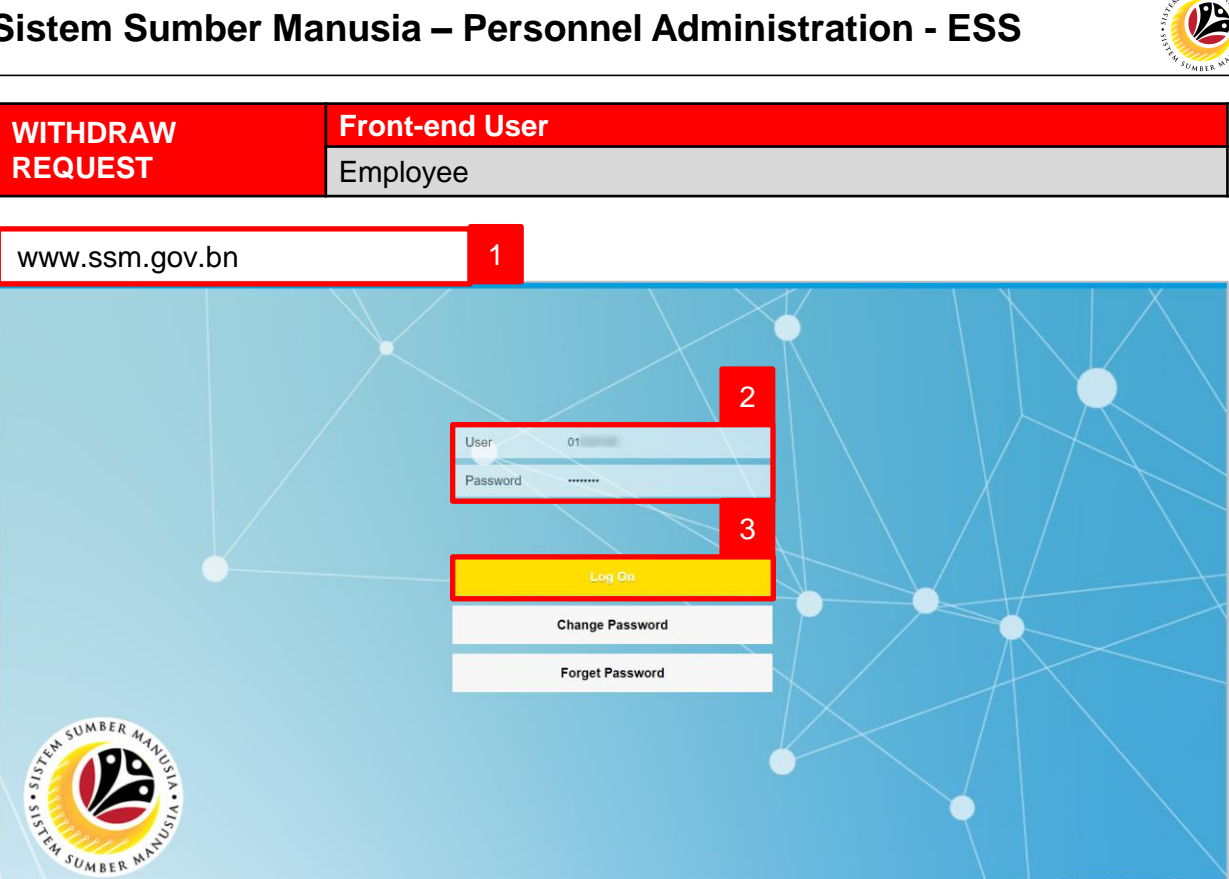

- 1. Navigate to SSM at [www.ssm.gov.bn](http://www.ssm.com.bn/)
- 2. Enter the User ID (Personnel IC Number) and Password.
- 3. Click on the button to navigate to SSM.

#### Home  $\overline{\phantom{a}}$  $\epsilon$ My Info My Time My Payslip My Profile Manage my profile  $2^{\pm}$ My Payslip View My Payslip <u>S</u> My Tim My Clock In/Out My Leave Requests Create My Clock In/... Manage My Leave R. Jø  $\mathcal{L}_{\mathcal{K}}$

#### The **Dashboard** page will be displayed.

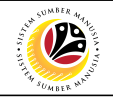

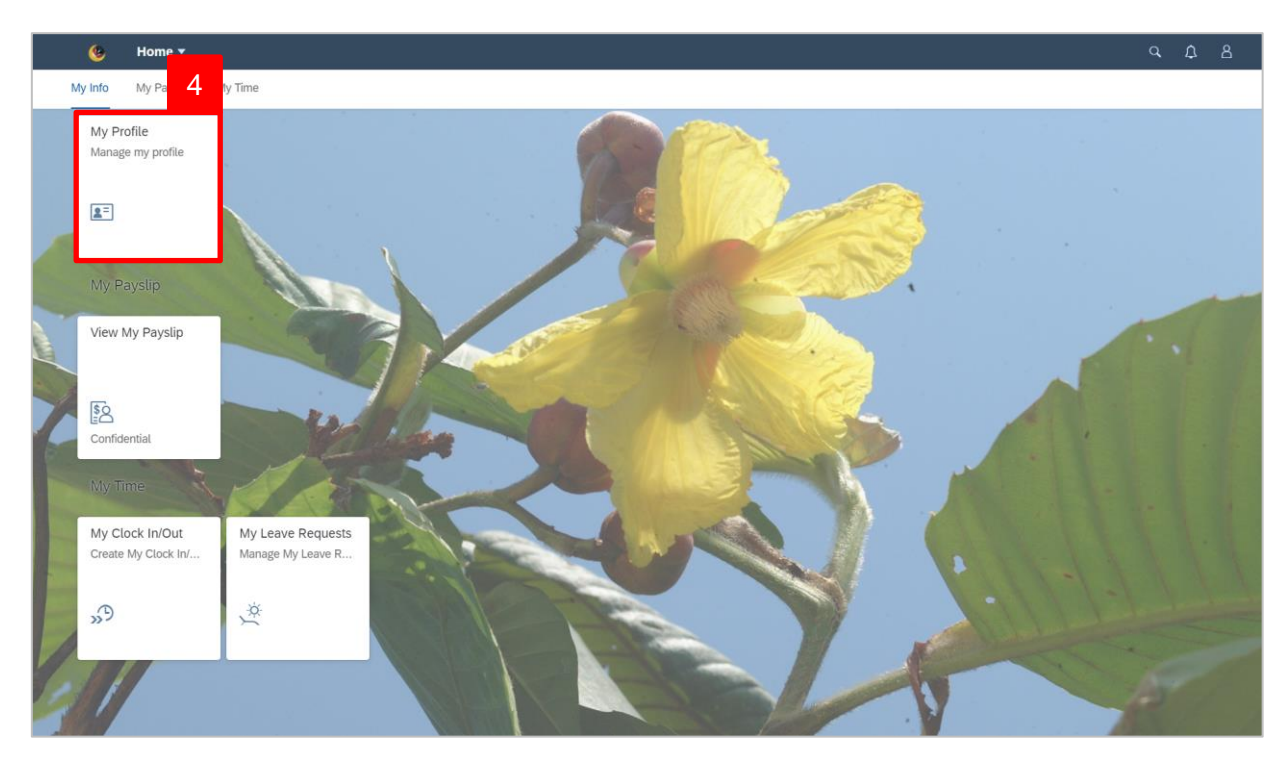

4. Click on **My Profile** tile.

The **My Profile** page will be displayed.

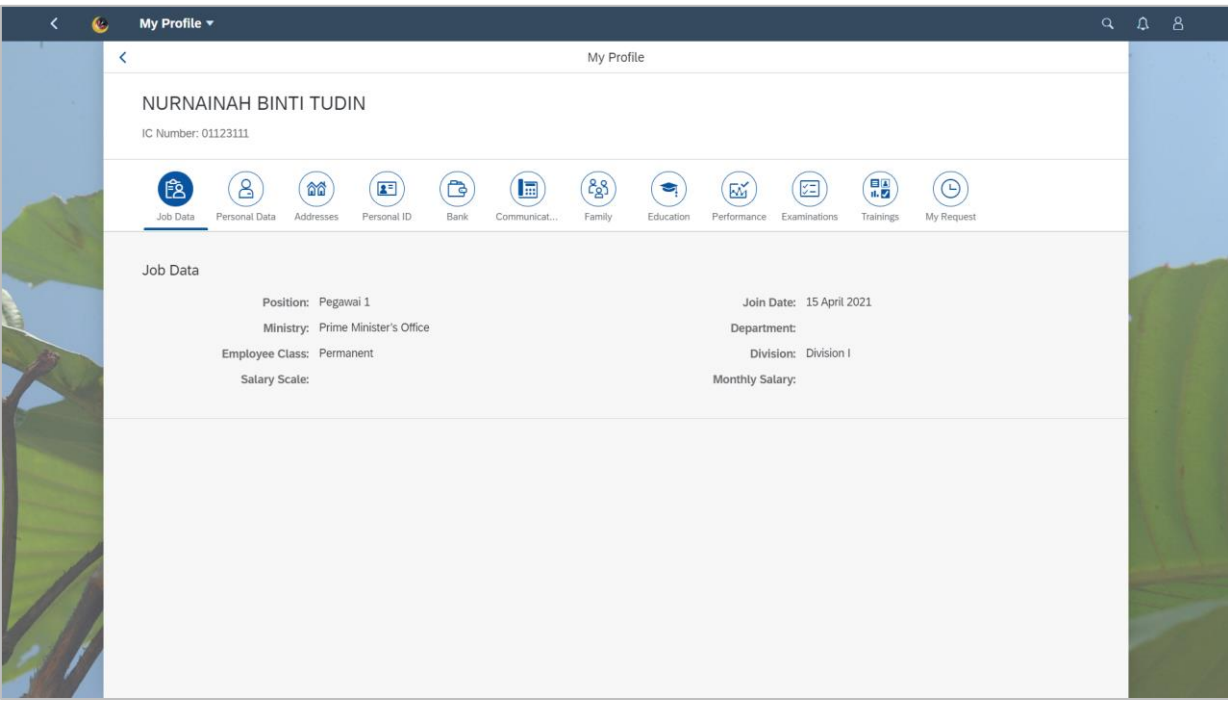

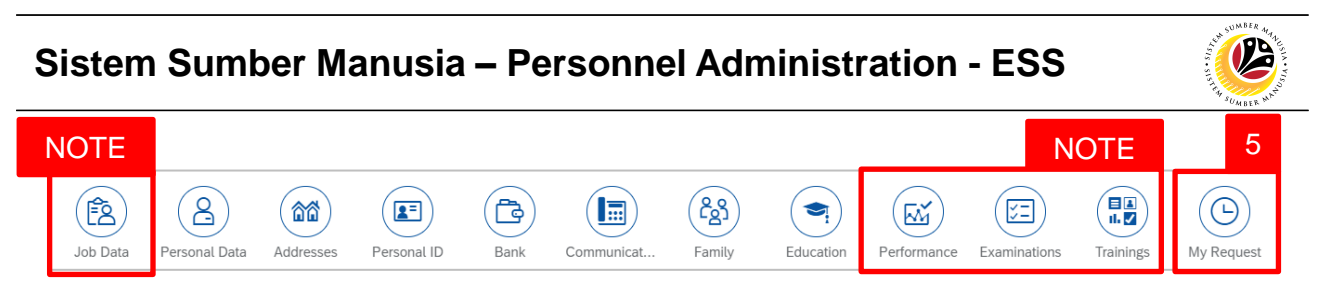

*Note*: **Job Data, Performance**, **Examinations** and **Trainings** can only be viewed, the information in these info-type cannot be add or edit by the employee.

5. Click on **My Request** tab to view request status.

The **My Request** will be displayed.

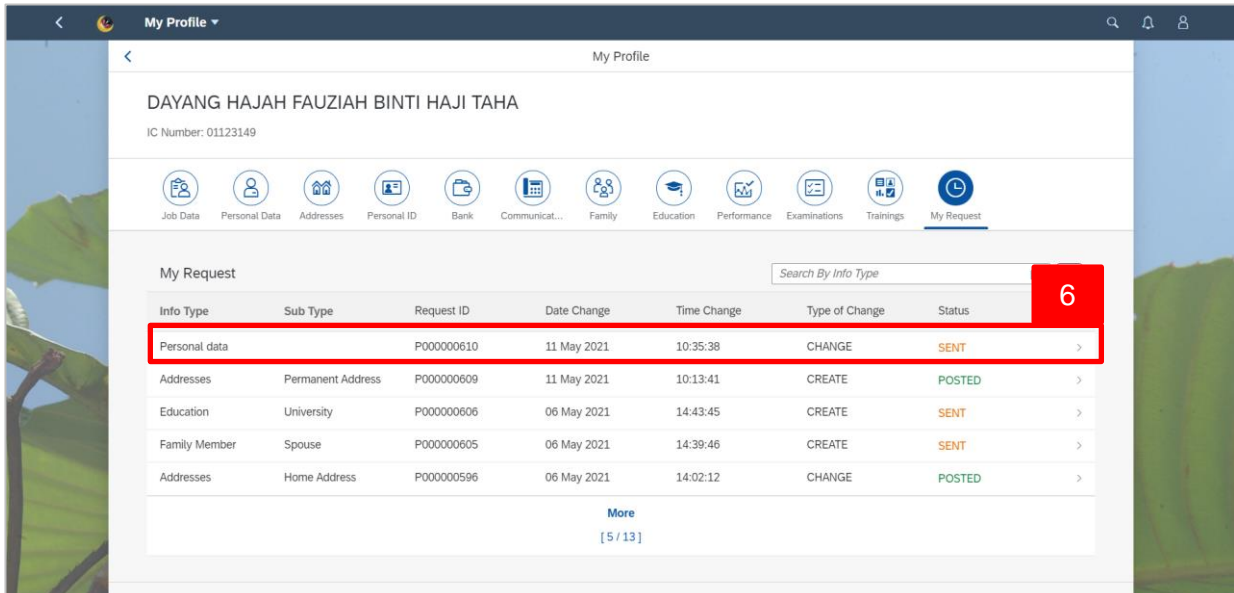

6. Click on the **Personal Data** info-type to view the request.

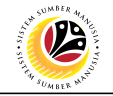

The **My Request Personal Data Details** will be displayed..

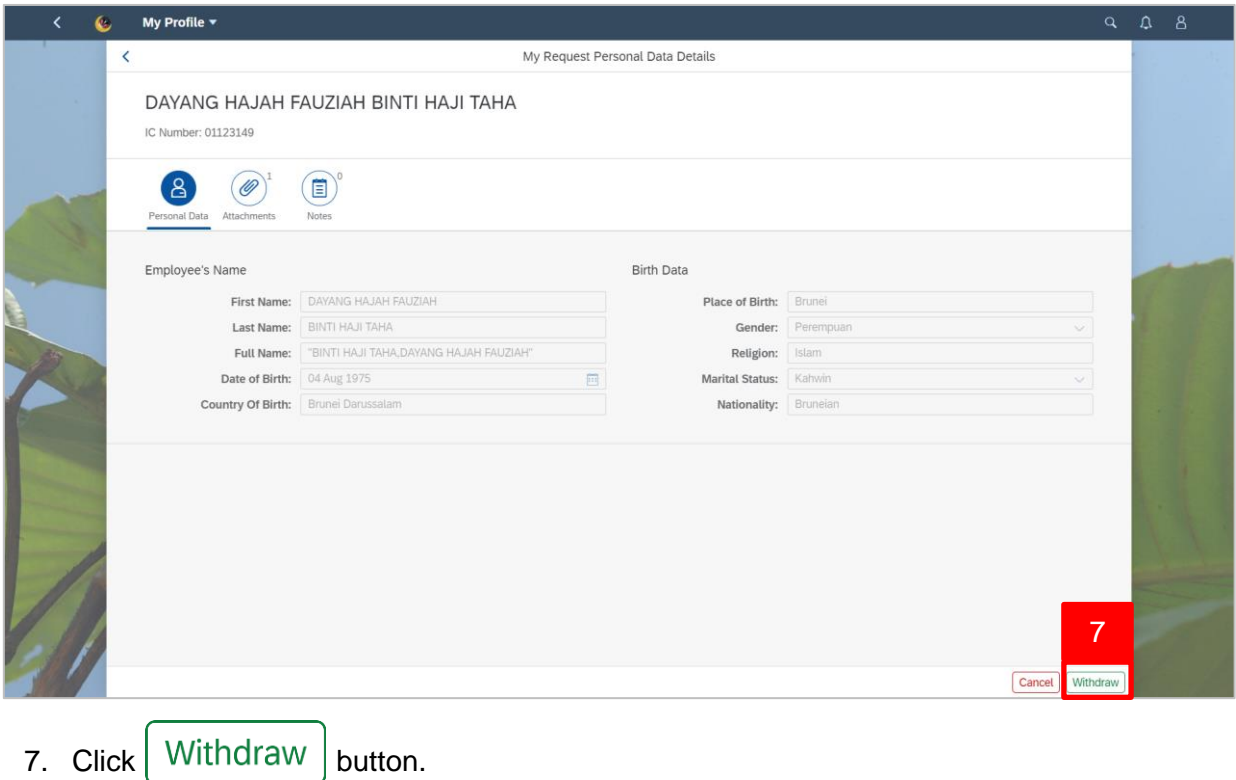

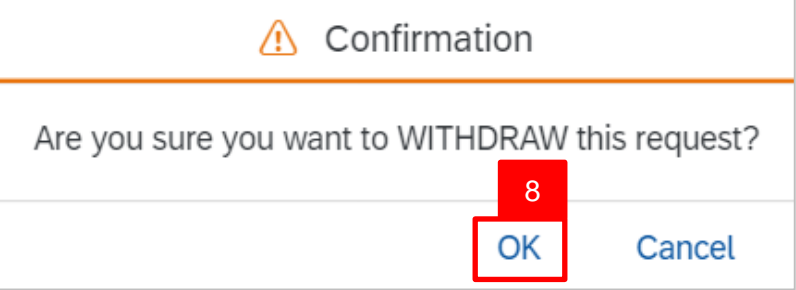

8. Click **OK** button.

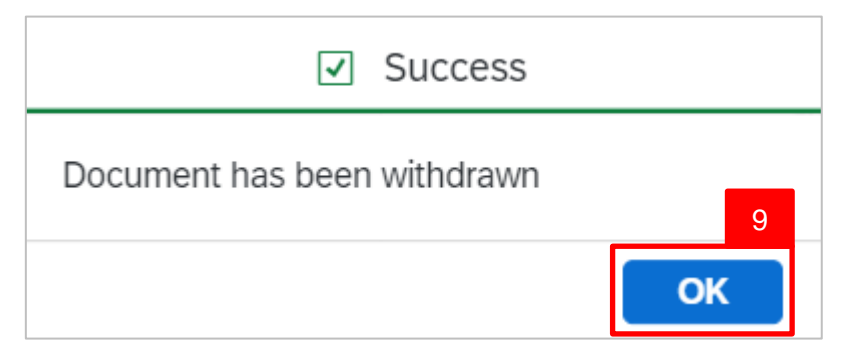

9. Click **OK** button.

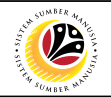

The **My Request** will be displayed.

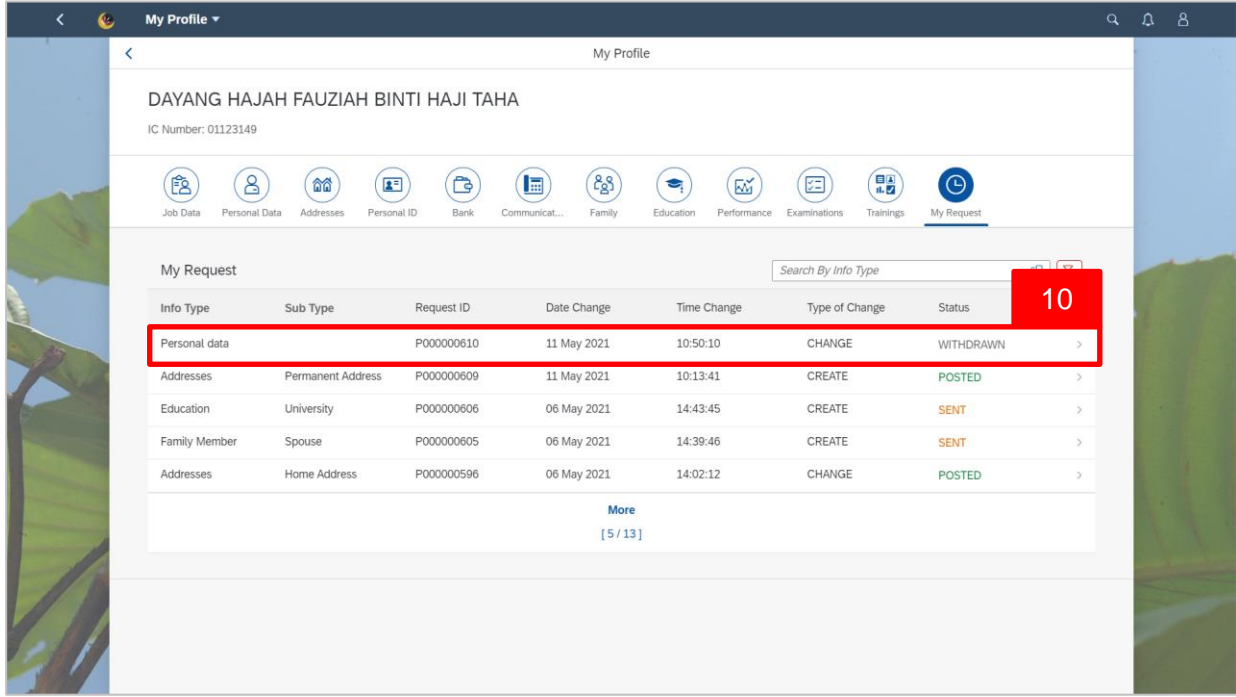

10. Click on the Addresses info-type to view the **Withdrawn** request.

The **My Request Addresses Details** will be displayed.

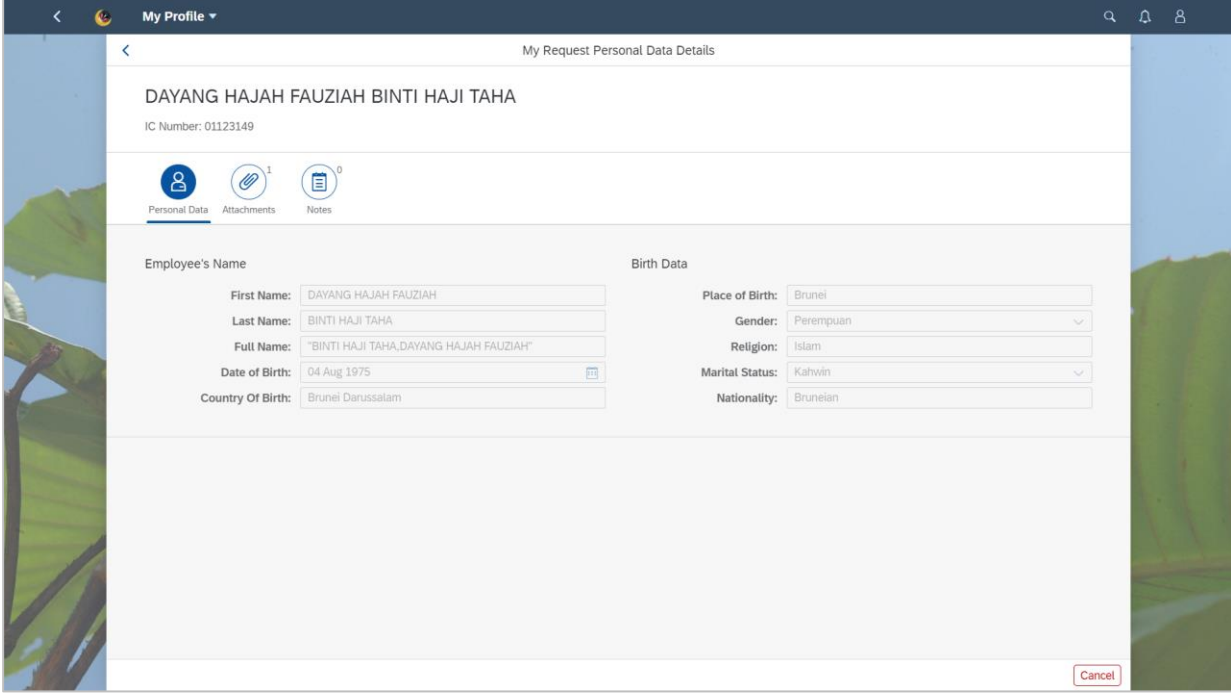